# **Client Portal Management**

Not all of your company's reports can be shared with your clients. The Client Portal Management page is where you can publish reports that your clients can have access to. You can customize this portal to reflect your brand and grant access to clients who are allowed to view your data.

What's in this article:

- A. How to add a client to Client Portal Management
- B. How to modify a client's information
  - Watch the video guide
- C. How to customize the Client Portal according to your brand
- D. Sending login information to your client
- E. Known Issues and Future Improvement

Related Topics

This information applies to ConnectWise and Autotask users.

# A. How to add a client to Client Portal Management

1. Open the MSPbots app and navigate to Settings > Client Portal Management.

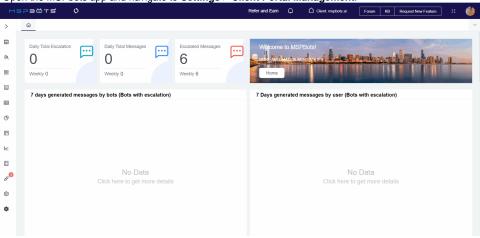

2. On the MSPbots Al page, hover over the Settings icon and select Client Portal Management.

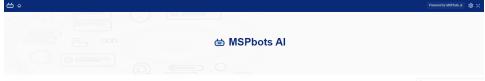

3. When the Client Portal Management screen appears, click the New button to display the New Client window.

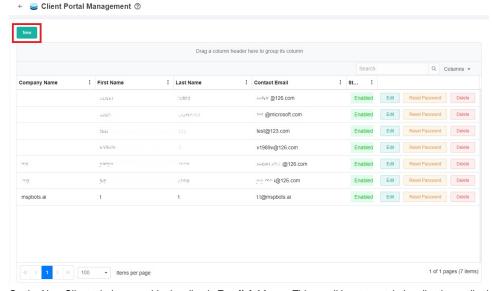

4. On the New Client window, provide the client's **Email Address**. This email has to match the client's email address in the Connectwise or Autotask contacts. The First Name, Last Name, and Display Name fields are automatically populated.

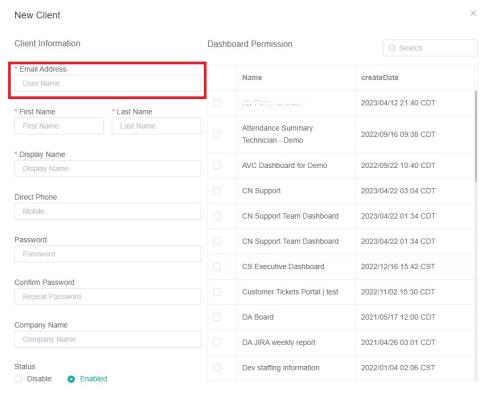

Cancel Confirm

5. Next, enter the Password and retype it to confirm.

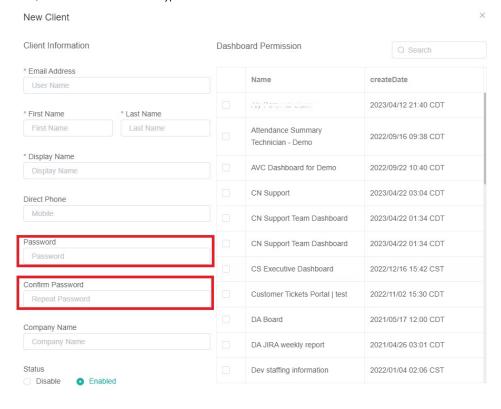

**6.** Continue by selecting the reports that you want to share with your clients.

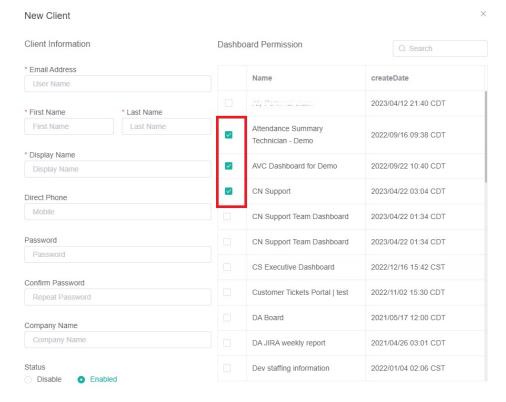

For now, the app does not automatically send emails to clients. You can test the login from an incognito browser to ensure the reports are working properly.

Cancel

7. Click Confirm to save the setting. You can now send the login portal address, email, and password to your client.

# B. How to modify a client's information

1. On the MSPbots page, hover over the Settings icon and select Client Portal Management.

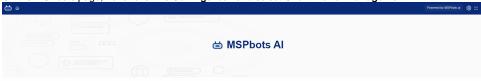

2. When the Client Portal Management screen appears, click the Edit button corresponding to the client whose information needs to be modified.

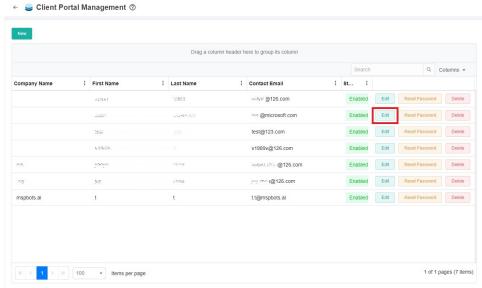

- 3. When the Edit Client window appears, modify the information that needs to be changed or updated.
- 4. Click Confirm to save your modification.

# Watch the video guide

# C. How to customize the Client Portal according to your brand

1. On the Client Management Portal, click the Settings icon and select Customize Your Brand.

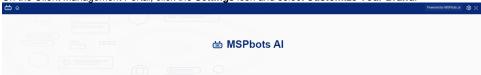

Configure the Portal Header by setting the Background Color, Header Height, and Header Logo.
The header automatically applies your modifications so you can readily preview your customizations.

a. First, set the **Background Color** by selecting a color for the **Portal Header**. This step will modify the color of the bar on top of the page which is blue by default.

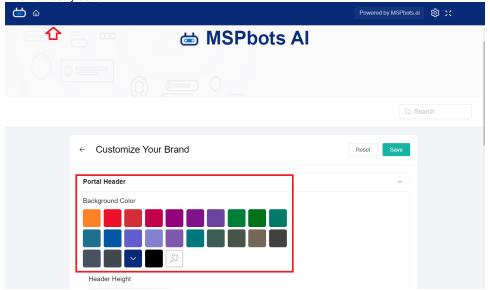

b. Next is to **modify** the **Header Height** according to your preference. Use the or buttons to adjust the thickness of the portal header.

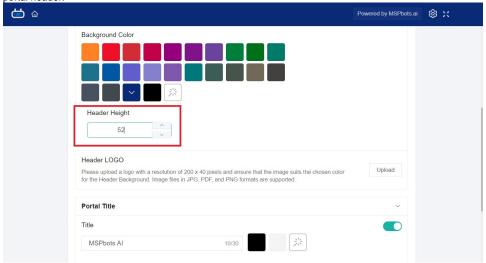

c. Then customize the **Header LOGO** by clicking the **Upload** button to upload your logo to the portal header.

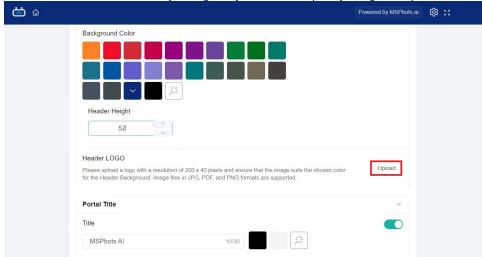

3. Next, scroll down on the page and configure the Portal Title by setting the Title, Brand Logo, Layout, and Brand Image.

**a.** Start with the **Title**. Click the switch to enable setting the Title.

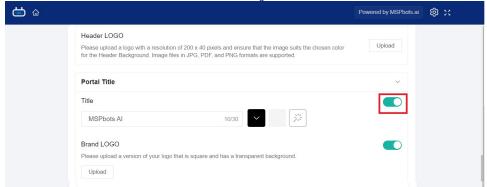

b. Enter a name for the Title and set its font color by clicking the button with a wand.

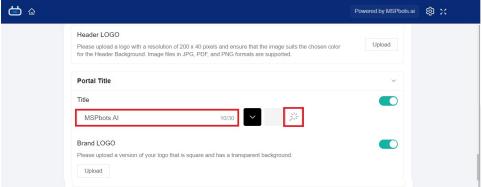

- c. Select a color and click OK.
- d. Next, upload your Brand LOGO.

i. Click the switch to enable setting the Brand LOGO.

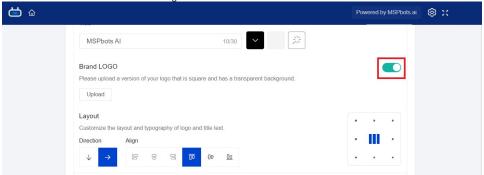

ii. Click the Upload button to upload your company logo. Use an image that is square and has a transparent background.

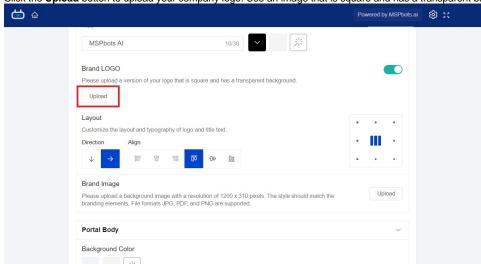

e. Then customize the Layout of the Portal Title.

Do this by selecting the **Direction** and **Align** (Alignment) for your Portal Title.

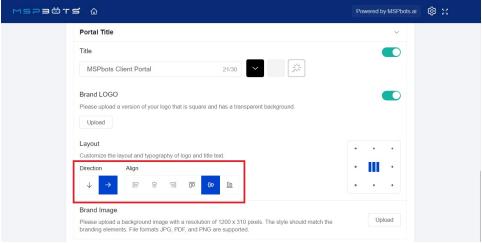

You can also adjust the placement of the Portal Title by selecting a location represented by the dots.

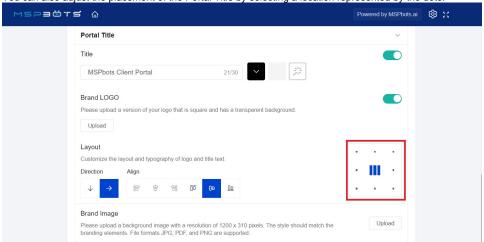

f. The last modification for Portal Title is to set the **Portal Brand Image.**To customize the Portal Brand Image, click the **Upload** button and upload a background image with a resolution of 1200 x 310 pixels. File formats JPG, PDF, and PNG are supported.

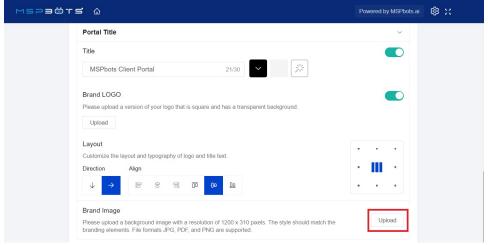

4. Next, configure the **Portal Body** by selecting a **Background Color**.

a. Click the button with a wand to show the available colors

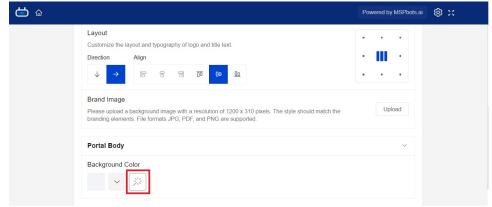

b. Choose a color and click OK.

**5.** When you're done customizing, scroll up the page and click **Save**.

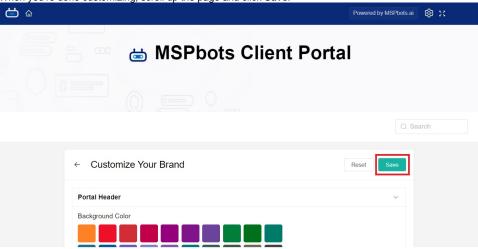

Click Reset if you want to change or undo your modifications.

### D. Sending login information to your client

Use the template below to get in touch with your client.

Dear [client's first name],

Here is the information you need when logging in to your client dashboard:

- Login portal address: https://app.mspbots.ai/loginAsAccount
- Your email and password

## E. Known Issues and Future Improvement

You cannot add a client who has an account with MSPbots already. For this requirement, please send an email to support@mspbots.ai so we can add it manually.

### **Related Topics**

- How to Add Your Screen to the MSPbots Device List
- How to Share A Dashboard Using the Embed Function (HTML)
- Presenting Dashboards Using the Rotating Dashboard View
- How to Share a Dashboard Using the Shareable Link Function
- Sharing Dashboards Using the Stream to TV Function
- How to Create a Shared Public Dashboard
- How to Share Financial Dashboards with Non-financial Admin Roles
- How to Create and Use Dashboards in MSPbots

- How to Create and Use Reports in MSPbotsSome users are not appearing on the MSPbots dashboard